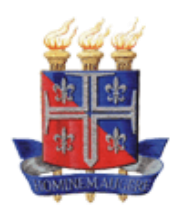

**UNEB – UNIVERSIDADE DO ESTADO DA BAHIA NEAD – NÚCLEO DE EDUCAÇÃO A DISTÂNCIA DEPARTAMENTO DE EDUCAÇÃO – CAMPUS I CURSO DE LICENCIATURA EM MATEMÁTICA A DISTÂNCIA DISCIPLINA: GEOMETRIA PLANA PROFESSORA FORMADORA: ROSELY OUAIS PESTANA BERVIAN**

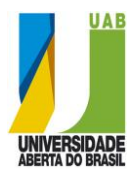

# GeoGebra: Juma ófima ferramenta

**Rosely Ouais Pestana Bervian José Benício dos Anjos França**

# Atividades com o GeoGebra

Vamos abrir e conhecer a tela do GeoGebra. A versão com a qual trabalharemos é a versão 2.7.1.0, em Windows, e ele pode ser encontrado no site **http://www.geogebra.at**.

A tela do GeoGebra funciona como uma folha grande de caderno de desenho, na qual podemos *desenhar* os objetos geométricos e *interagir* com as figuras. Este software possui um sistema de eixos cartesiano, assim como o Winplot e uma janela de Álgebra que mostra as construções atuais na forma algébrica.

A barra de menu do GeoGebra é semelhante à aquela encontrada nos diversos aplicativos que usam essa plataforma de trabalho (tal como o Microsoft Office).

A barra de ferramentas do Windows aparece como segue:

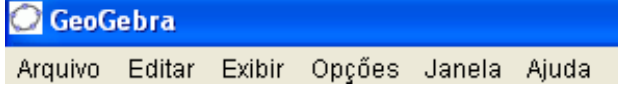

### **Iniciando o GeoGebra**

Vamos enumerar as janelas da barra de ferramentas do GeoGebra de **1** a **9**, da esquerda para a direita, para facilitar na hora da construção.

A flecha da primeira janela chama-se **MOVER** (Ponteiro) e é usada para escolher e manipular objetos já construídos. É com o ponteiro que podemos interagir com os objetos geométricos.

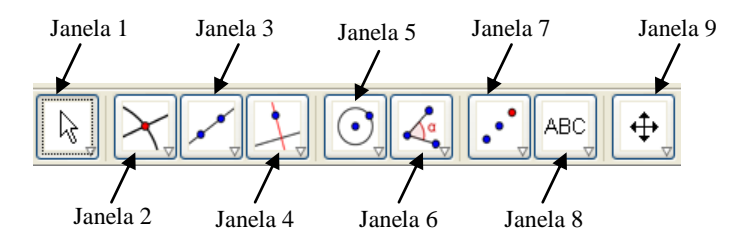

**Atividade de familiarização com as operações básicas** 

Como o GeoGebra é um software que reúne geometria, álgebra e cálculo, então desabilite a opção "Eixo" e "Janela de Álgebra" do menu **Exibir** para utilizar o programa no modo geométrico.

### **Atividade 1: Construção de duas retas concorrentes.**

a) Construir uma reta **r**: Inicialmente, você terá que abrir o menu da terceira janela da barra ferramentas e ativar a opção "reta". Agora, dê dois cliques em pontos distintos da área de desenho, observe que o GeoGebra constrói os pontos nomeando-os ao mesmo tempo, em ordem alfabética.

Clique sobre a reta com o botão direito do mouse e selecione a opção "propriedades" da Reta a: Reta passando por A, B.

Clique no ícone ( ) para renomear a reta **a** com o rótulo **r** e clique em aplicar. Mude a cor da reta para vermelho e com espessura 3.

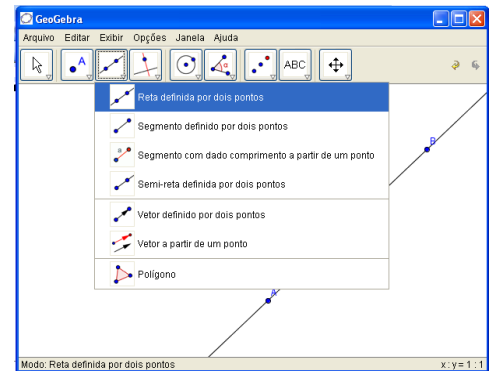

b) Execute o mesmo procedimento para construir uma reta **s** que cruze com a reta **r**, com espessura 3 e cor azul.

c) Marcar o ponto de interseção com a opção "Interseção de dois objetos". O GeoGebra exibirá esse ponto de interseção como sendo o ponto E.

d) Arraste a reta **r** com a opção "Mover" da janela 1. Observe que o cursor se transforma em uma mão enquanto você arrasta a reta e o ponto de interseção **E** migra de uma posição para a outra na tela.

e) Escreva o título de seu trabalho, por exemplo, "Atividades de iniciação ao GeoGebra", na área de trabalho: Para isso clique na janela 8 e selecione a opção "Inserir Texto", escolha, logo em seguida, o local onde deseja inserir o seu texto com um clique.

f) Salve o seu trabalho com a opção "Gravar" do menu **Arquivo**. Abra o menu **Arquivo** e selecione a opção "Gravar". Será aberta uma tela como segue. Escolha na janela "Gravar como" a opção "Meus documentos". Na janela do nome do arquivo, escreva, por exemplo, "atividade 1". Clicando

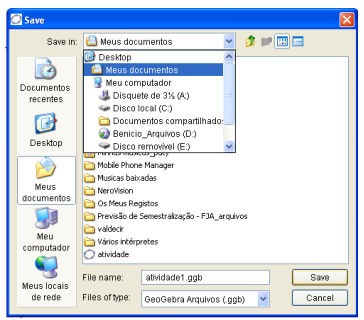

em "Salvar", o seu trabalho estará gravado em seus documentos. Observe que o tipo de arquivo (= "Files of type") deve estar indicando "GeoGebra Arquivos (.ggb)" que é a extensão dos arquivos do GeoGebra.

Depois de salvar seu trabalho com o nome apropriado, abra o menu Arquivo e selecione a opção "Novo" com isso uma nova tela se abrirá. A opção "Nova Janela" do mesmo menu permite que se abra uma nova tela sem finalizar o último trabalho.

### **Atividade 2: Construção do ponto médio de um segmento.**

a) Construa o segmento CD utilizando a opção "Segmento Definido por dois Pontos" da Janela 3. Dê dois cliques em pontos distintos da tela para que o segmento seja construído. Como o GeoGebra já nomeou seus pontos de A e B, então clique com o botão direito sobre um dos pontos e selecione a ferramenta "Propriedades" para renomear os pontos de modo que os pontos C e D formam o segmento pedido.

b) Utilize a opção "Ponto Médio ou Centro" da Janela 2 para marca o ponto médio, M, do segmento CD. Como o programa nomeou esse ponto de A, então renomeie este ponto com o rótulo M (você também pode utilizar a opção "Propriedades" que se encontra no menu **Exibir** para obter o mesmo efeito).

c) Verifique se M realmente é o ponto médio do segmento CD, utilize a opção "Distância" da Janela 6 e clique sobre os pontos "C" e "M" e em seguida sobre os pontos "M" e "D". Para confirma isso, abra o menu Exibir e reabilite a opção "Janela de Álgebra", com esta janela é possível acompanhar toda a construção realizada. Aponte para um dos objetos dependentes e observe que o GeoGebra fornecerá o nome de cada construção.

d) Manipule a sua construção e observe que as coordenadas cartesianas e as medidas do segmento CD (a), CM (b) e MD (c) se modificam e, mesmo assim, os segmentos CM e MD continuam congruentes.

Abra uma "Nova Janela" no menu Arquivo.

### **Atividade 3: Construção de um triângulo.**

a) Construa o triângulo ABC com a opção "Polígono" da Janela 3. Com três cliques do mouse em pontos distintos e não colineares da tela um TRIÂNGULO será construído. Para mudar a cor do contorno da poligonal, clique sobre ela com a tecla direita do mouse, selecione a opção "Propriedades" e escolha a cor desejada na janela cor.

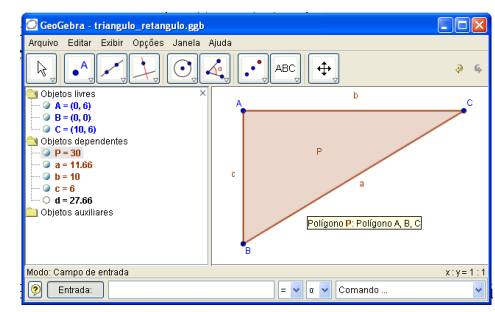

Também é possível retirar ou aumentar o preenchimento, assim como, aumentar a espessura da reta suporte da poligonal na opção "Propriedades".

b) Gire os objetos construídos em torno de um ponto ao selecionar a opção "Giro em torno de um ponto" da Janela 1 e observe os efeitos causados por esta opção no seu triângulo.

c) Calcular o perímetro do triângulo ABC: Ative o modo "Campo de Entrada" que se encontra no menu Exibir, ao clicar na "Entrada" que se encontra no canto esquerdo da parte inferior da tela digite: **a + b + c** e dê "enter".

Observe que aparecerá uma medida **d** na "Janela de Álgebra", cuja medida corresponde ao perímetro do triângulo.

d) Marque os ângulos do triângulo ABC: Com a ferramenta "Ângulo" que se encontra na Janela 6 clique sobre os vértices B, A e C, *nesta ordem*, e observe que uma marca de ângulo aparecerá no vértice A. Repita o passo para marcar os ângulos com os vértices em B e C, respectivamente. Conforme os ângulos são marcados, eles também são nomeados com as letras gregas. Para exibir no seu desenho as medidas dos ângulos que aparecem na janela de álgebra, clique no menu **Editar** e selecione a opção "Propriedades".

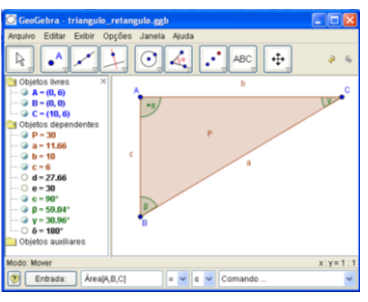

e) Somar os ângulos internos do triângulo ABC: Digite no "Campo de Entrada" a fórmula,  $\alpha + \beta + \gamma$ , e dê "enter". Na janela de Álgebra aparecerá o resultado,  $\delta = 180^\circ$ .

f) Com o "Mover" manipule os vértices do triângulo e observe o que acontece na Janela de Álgebra.

### **Atividade 4: Cálculo da área de um quadrilátero.**

a) Marque quatro pontos não colineares na sua tela de desenho.

b) Una esses pontos com a opção segmento e observe que a região interna dessa poligonal não está pintada, isso acontece porque o GeoGebra não o reconhece como polígono.

c) No "Campo de Entrada", clique na janela "Comando" e selecione a opção "Área", dentro do colchete digite os pontos da poligonal, A, B, C e D. O resultado se encontrará na Janela de Álgebra.

O GeoGebra usa o centímetro (*cm*) como unidade padrão de medida de comprimento e o centímetro quadrado (*cm* 2 ) como unidade padrão de medida de área.

d) Envie sua construção para o Word: Abra o menu Arquivo e clique na opção "Copiar para a área de transferência" da janela "Exportar".

Depois, abra o Microsoft Word e cole a figura com a ferramenta "Colar" do programa. Para finalizar corte o excesso e salve o seu trabalho com uma figura do Word.

Além de enviar um arquivo para o Word é possível salvar o seu arquivo como foto utilizando a opção "Janela de visualização como figura (png, eps)" na mesma janela "Exportar".

e) Revise a sua construção com a opção "Protocolo de Construção" no menu **Exibir**. Este recurso permite revisar toda a construção feita, *passo a passo*, de todos os desenhos existentes na folha de trabalho e saber se um usuário (aluno ou professor) está construindo corretamente ou não. Este recurso não só repete os passos, mas também descreve a cada passo o que foi feito na construção, de forma semelhante a um roteiro que se escreve nas construções de desenho geométrico.

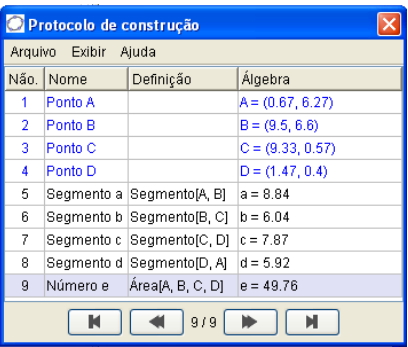

### **Atividade 5: Construção de dois triângulos semelhantes.**

a) Construa o triângulo ABC, usando a ferramenta "Polígono".

b) Marque um ponto D fora do triângulo e logo após, crie retas que passe por um dos vértices do triângulo e por este ponto D.

c) Na janela 7, clique na opção "Homotetia de um ponto por um fator". Com esta opção ativada, clique no interior do triângulo para selecioná-lo e logo em seguida no ponto D. Observe que a caixa de homotetia se abrirá pedindo o fator de ampliação (fator maior do que 1) ou redução (fator menor do que 1). Digite nesta caixa o número 1.5 e mande aplicar. Um novo triângulo surgirá a partir do triângulo ABC e será chamado de A"B"C".

d) Verifique se a razão de semelhança entre os dois triângulos é igual a 1,5. Para isso, efetue a divisão das medidas dos lados do triângulo A"B"C" pelas medidas dos lados correspondentes do triângulo ABC. Por exemplo, no campo de entrada, digite b"/b, que representa o quociente da divisão das medidas dos lados A'C' e AC. Depois obtenha os quocientes a'/a e c'/c.

e) Marque os ângulos dos triângulos, ABC e A"B"C", e observe que os ângulos correspondentes são congruentes.

 $R = 40.66$  $0 = 40.66$ 

Generalizando, temos que se dois triângulos são semelhantes, então seus lados correspondentes são proporcionais e seus ângulos correspondentes são congruentes.

### **Atividade 6: Construção da bissetriz de um ângulo.**

a) Inicialmente, construa um ângulo qualquer  $\alpha \,$   $(0 < \alpha < 180^{\circ})$ , traçando duas semi-retas de mesma origem O, uma passando pelo ponto A e outra passando pelo ponto B.

b) Construa um círculo de centro em O passando por A.

c) Obtenha o ponto de interseção do círculo com a outra semi-reta, nomeado pelo GeoGebra de C.

d) Com centro em A, trace um círculo passando por C.

e) Com centro em C, trace um círculo passando por A.

f) Determine um ponto de interseção desses círculos e rotule-o de D.

g) Trace a semi-reta que passa pelos pontos O e D.

h) Marque os ângulos AÔD e CÔD.

i) Meça os ângulos AÔD e BÔD e verifique que eles são iguais.

"A bissetriz de um ângulo AÔB é a semi-reta OD, tal que o ângulo AÔD é ao ângulo BÔD".

## **Atividade 7: Construção de um triângulo congruente a outro triângulo, utilizando o caso LAL.**

a) Construa um triângulo ABC com a opção "Polígono" da janela 3 da barra de ferramentas.

b) Clique com o botão direito do mouse no interior do triângulo e selecione a opção "Propriedades". Agora, escolha preenchimento "zero" para o polígono P e clique em "Aplicar".

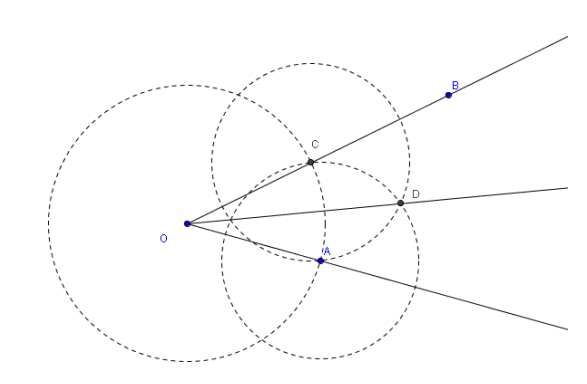

c) Marque o ângulo CBA e observe que na janela de álgebra aparecerá a medida do ângulo  $\alpha = r$ , onde  $\alpha$  representa o ângulo CBA e  $r$  a sua medida em graus.

d) a janela 6 da barra de ferramentas,e escolha a opção "Ângulo com amplitude fixa" e clique em dois pontos distintos da tela. Quando a janela de ângulo de amplitude fixa se abrir, digite a medida do ângulo  $C\hat{B}A = \alpha$  e em seguida clique em "Aplicar".

e) Logo após isso, aparecerá na sua tela o ângulo DÊF que é congruente CBA. Observe na janela de Álgebra que o ângulo DÊF foi chamado de  $\beta$  e que ele tem a mesma medida do ângulo CBA.

f) Construa uma circunferência com centro em E e raio igual a *c*, onde *c* representa a medida do segmento AB.

g) De modo análogo, construa uma outra circunferência com centro em E e raio igual a *a*, onde *a* representa a medida do segmento BC.

h) Trace a semi-reta  $S_{ED}$  e a semi-reta  $S_{EF}$ .

i) Determine o ponto, G, de interseção da  $S_{ED}$ com a circunferência de centro E e raio *a*. De modo análogo, determine o ponto, H, de interseção da S<sub>EF</sub> e a circunferência de centro em E e raio *c*.

j) Construa agora o triângulo de vértice HEG, sem preenchimento e observe que esse triângulo possui  $EG \cong BC$ ,  $G\hat{E}H \cong C\hat{B}A$  e  $EH \cong BA$ . Daí, os triângulos ABC e HEG são congruentes pelo caso LAL.

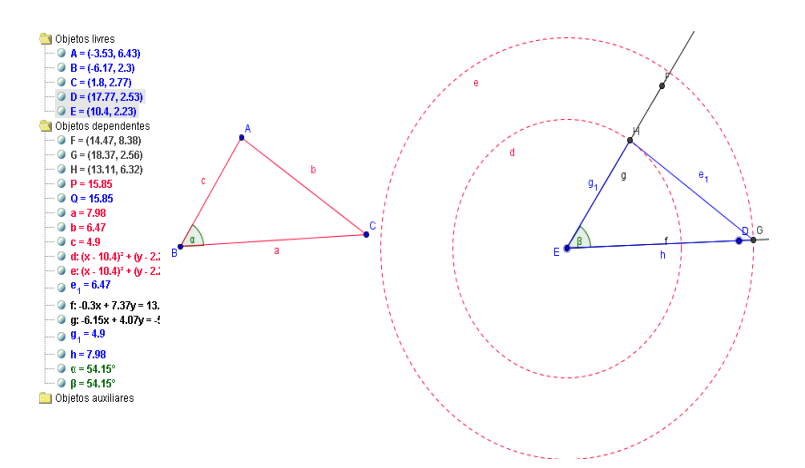

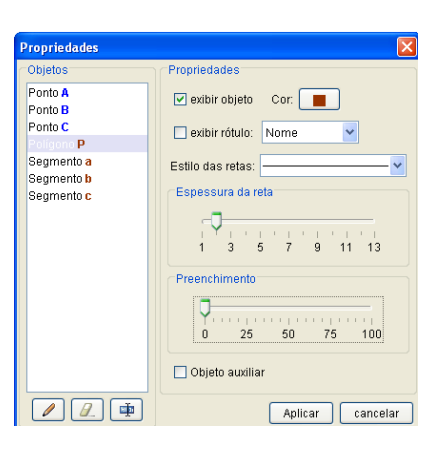

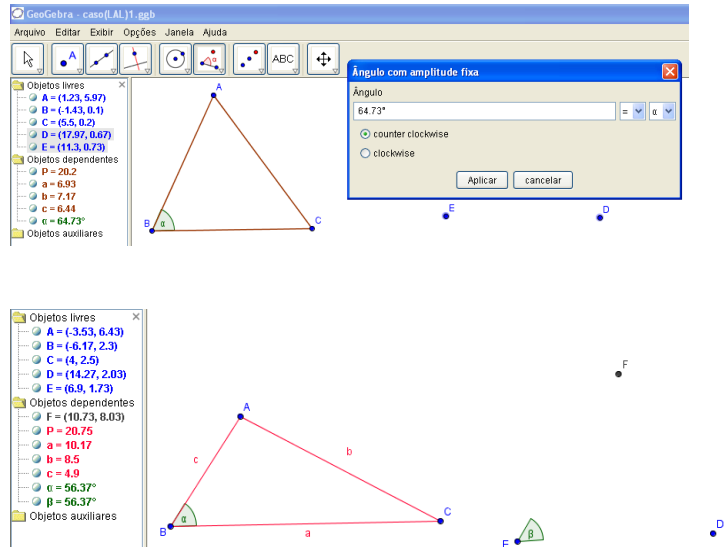

# **Atividade 8: Construção de um triângulo congruente a outro triângulo, utilizando o caso LLL.**

a) Construa um triângulo ABC, sem preenchimento de cor rosa.

b) Construa, agora, uma circunferência com centro D e raio igual a *c*, medida do segmento AB.

c) Marque um ponto E nesta circunferência. Observe que DE tem a mesma medida do segmento AB.

- d) Construa uma outra circunferência com centro no ponto E e raio igual a *b*, medida do segmento AC.
- e) Agora, construa uma circunferência com centro em D e raio igual a *a*, medida do segmento BC.

f) Determine o ponto F, interseção das duas circunferências construídas anteriormente e construa o triângulo DEF.

g) Observe que os lados correspondentes dos triângulos ABC e EDF são congruentes.

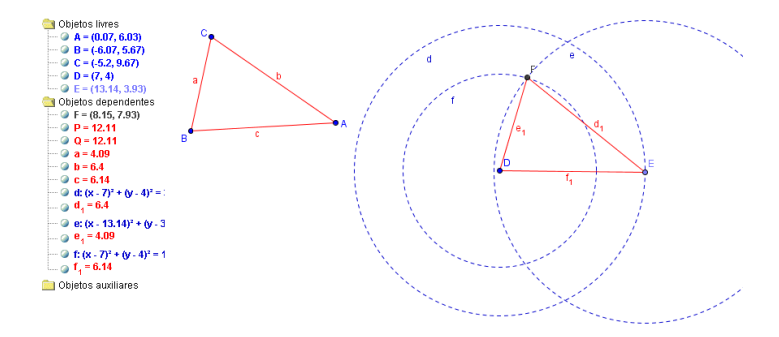

# **Atividade 9: Construção de um triângulo congruente a outro triângulo, utilizando o caso ALA.**

a) Construa um triângulo ABC, sem preenchimento, de cor verde e determine as medidas dos ângulos  $\hat{CBA}(\alpha)$  e  $\hat{ACB}(\beta)$ .

b) Construa, agora, um segmento DE com a mesma medida do segmento BC*.*

c) Crie um ângulo congruente ao ângulo  $\alpha$ , com vértice no ponto D. Observe que foi criado um ponto F.

d) De modo análogo, construa um ângulo congruente ao ângulo  $\beta$  com vértice em E. Na janela de

"Ângulo com amplitude fixa" existem duas opções "counter clockwise"<sup>1</sup> e "clockwise" <sup>2</sup>. O ângulo  $\angle ACB = \beta$  deve ser construído com a opção "clockwise" (sentido horário) ativada. Observe que foi criado um ponto G.

e) Trace agora as semi-retas  $S_{DF}$  e  $S_{EG}$  e determine o ponto H, interseção dessas semi-retas.

 $\overline{a}$ 

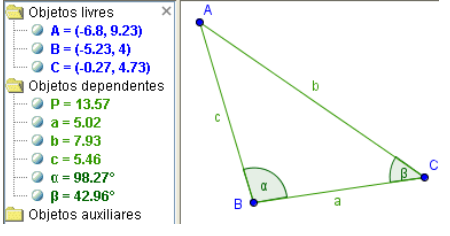

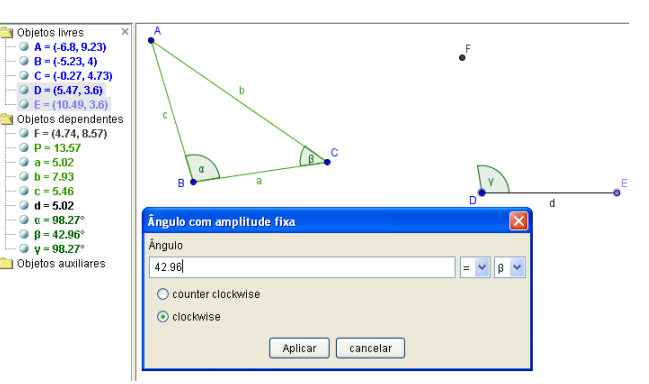

Objetos livres  $\bullet$  A = (0.07, 6.03)<br> $\bullet$  B = (-6.07, 5.67)  $C = 1.52.967$  $D = (8.77, 3.57)$  $Q = 144.91.36$ Objetos dependentes  $Q = 12.11$  $\bullet$  a = 4.09  $A<sub>b</sub>=6A$  $Q_{C} = 6.14$ 

*Rosely Pestana e Benício França*

<sup>1</sup> Counter clockwise = sentido anti-horário

<sup>2</sup> Clockwise = sentido horário

f) Construa o triângulo HDE, sem preenchimento e de cor verde.

g) Esconda as construções auxiliares com a opção "Exibir/ esconder objeto" da janela 9 da barra de ferramentas, deixando apenas o triângulo HDE visível.

h) Verifique que os ângulos e os lados correspondentes dos triângulos HDE e ABC são congruentes.

# **Diotional Contract Control**<br> **a B** = (-5.27, 9.47)<br> **a B** = (-5.23, 4)<br> **b** = (1.27, 4.73)<br> **a D** = (1.27, 3.3)<br> **b** = (6.28, 2.98) ⇒  $C = (6.28, 2.98)$ <br>
⇒ Objetos dependentes<br>
⇒  $C = (2.29, 8.22)$ <br>
⇒  $G = (2.83, 6.63)$ <br>
⇒ H =  $(2.11, 7.39)$ ↷  $Q = 13.59$ a =  $5.02$ <br>a b =  $6.89$ **a b** = 6.89<br> **a c** = 5.47<br> **a d** = 5.02<br> **a c** - 4.92x + 1.02y =<br> **a c** + 3.65x - 3.45y =<br> **a c** + 81.95°<br> **a** = 51.95°<br> **a** = 51.95°  $\frac{9}{6}$  y = 81.99 **Contract Control**

### **Atividade 10: Construção do circuncentro de um triângulo.**

a) Inicialmente construa o triângulo ABC, cor vermelha e sem preenchimento.

b) Utilize a opção "Mediatriz" da Janela 4 e trace as mediatrizes dos três lados do triângulo ABC.

c) Marque o ponto D, interseção entre duas mediatrizes e com a opção "Relação entre dois objetos" da Janela 8, confirme que D pertence também a terceira mediatriz.

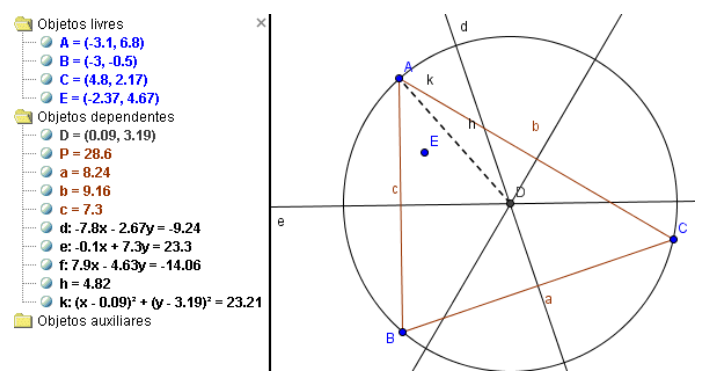

d) Construa o segmento DA e deixe-o pontilhado.

e) Construa um círculo com centro em D e raio DA. Agora, verifique se os pontos B e C pertencem ao círculo que foi construído.

Com este resultado, concluímos que o ponto de interseção das mediatrizes dos lados de um triângulo, chamado *circuncentro*, é o centro do círculo circunscrito ao triângulo.